### **Краткое руководство пользователя**

Публикация комплектов Госгеолкарты-200/2 и Госгеолкарты-1000/3 в формате вебприложения обеспечивает общедоступность данных ГГК в их полном объеме и текущем актуальном состоянии, независимо от наличия у пользователя специальных программ ГИС.

Каждый комплект Госгеолкарты - это система взаимоувязанных карт и схем геологического содержания с объяснительной запиской, представляющих научное обобщение и интерпретацию полученных ранее и в процессе проведения работ геологических, геофизических, геохимических и других материалов с учетом последних достижений геологической науки.

Для просмотра интерактивной карты необходимо выбрать нужный комплект - Откроется страница со списком материалов в стандартных форматах. Здесь можно загрузить карту или легенду в авторской компоновке в формате PDF, загрузить цифровую модель или перейти к просмотру интерактивной версии комплекта.

#### **ИНФОРМАЦИОННЫЕ M-44-VI - Чарышское PECYPCHI** Картографическая фабрика ВСЕГЕИ. 2019 Цифровые каталоги геологических ▲ Геологическая карта. Лист 1 (.pdf). Ю.А. Туркин, С.И. Федак карт Масштаб 1:1 000 000 (новая Геологическая карта. Лист 2 (.pdf). Ю.А. Туркин, С.И. Федак серия) Масштаб 1:1 000 000 (третье Карта четвертичных образований (.pdf). Г.Г. Русанов поколение), изданные КФ **BCEFEM** Карта полезных ископаемых и закономерностей их размещения. Лист 1 (.pdf). П.Ф. Селин. Ю.А. Масштаб 1:200 000 (второе .<br>1ение), изданные КФ Туркин, С.В. Волкова **BCEFEM** Масштаб 1:200 000 (второе Карта полезных ископаемых и закономерностей их размещения. Лист 2 (.pdf). П.Ф. Селин, Ю.А. поколение), изданные МФ Туркин, С.В. Волкова ВСЕГЕИ Государственная геологическая Объяснительная записка (.pdf). Ю.А. Туркин, П.Ф. Селин, Г.Г. Русанов, С.И. Федак, Л.П. Карабицина, карта России (англоязычная Л.В. Волгалкина версия) ИПС "Резервный фонд Единая цифровая модель комплекта (.zip) геологических карт Роснедра" Реализация картографической продукции ВГБ ИНТЕРАКТИВНАЯ ВЕРСИЯ КОМПЛЕКТА Каспийский регион Схемы оперативной изученности ▼ Государственными геологическими

Если перейти в раздел "ИНТЕРАКТИВНАЯ ВЕРСИЯ КОМПЛЕКТА" – отобразится список карт и схем (в виде гиперссылок), входящих в состав комплекта, которые можно просмотреть в интерактивном режиме. Ниже пример списка карт и схем комплекта карт M-44- VI (Чарышское).

#### **ИНФОРМАЦИОННЫЕ PECYPCHI**

## M-44-VI - Чарышское

Картографическая фабрика ВСЕГЕИ. 2019

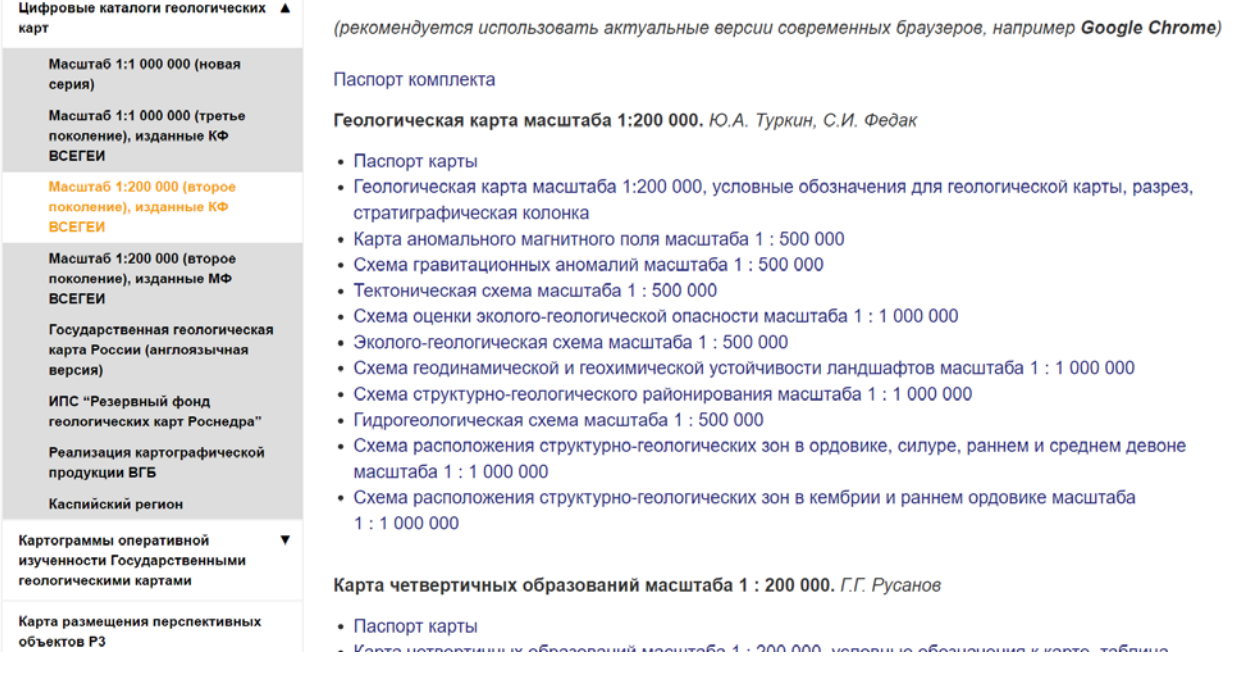

Для просмотра карты или схемы нужно нажать на наименование выбранной схемы. При этом открывается интерактивное веб-приложение в одном из двух режимах - отображение карты или отображение схемы. В режиме отображения карты рабочая область делится на 6 связанных окон, в режиме схемы на 4 окна.

В веб-приложении реализована связь между объектами, отображаемыми на карте. Например, выбрав картируемое подразделение на карте можно "подсветить" это же подразделение в легенде, стратиграфической колонке, разрезе, а также подсветить связанный с ним текст в объяснительной записке.

### *Интерфейс приложения для карт*

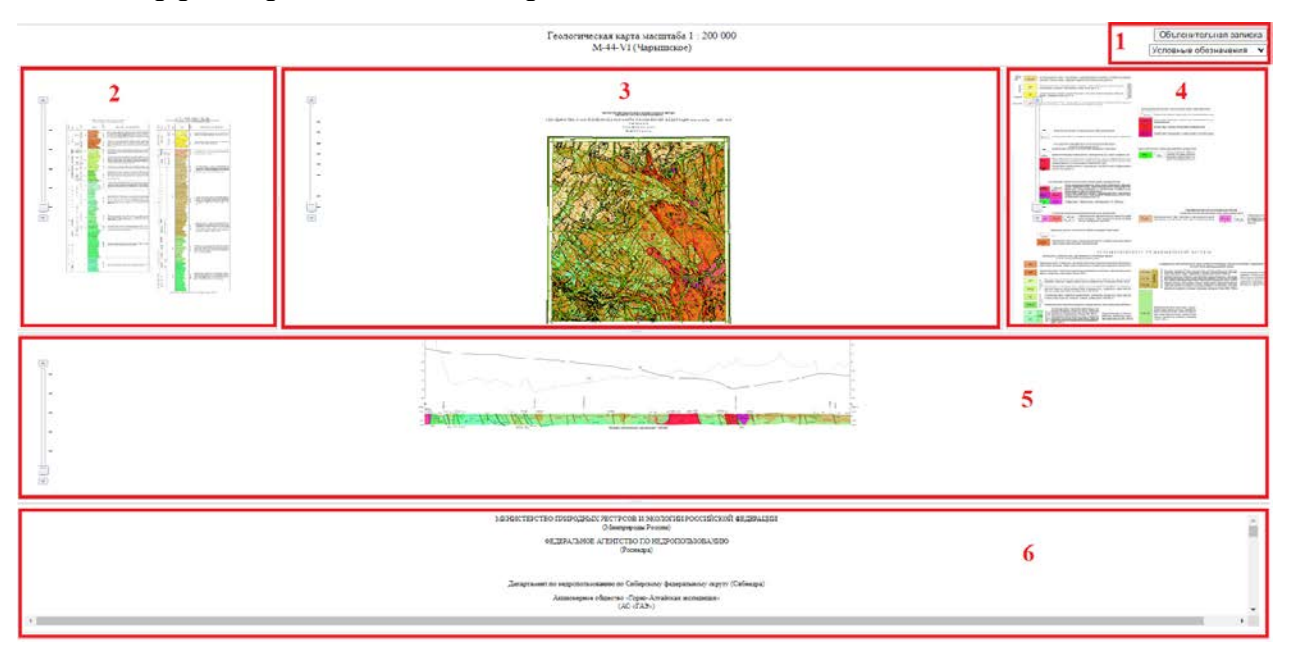

В интерфейсе приложения можно выделить 6 блоков:

1) блок управления, позволяет переключить отображаемый элемент в правом(4), левом(2) или нижнем(5) окнах. Варианты переключения зависят от типа карты. Кнопка "Объяснительная записка" - позволяет открыть объяснительную записку в отдельном окне;

2) Блок левой панели. В этом блоке отображается Стратиграфическая колонка, схема корреляции или таблица полезных ископаемых в зависимости от типа основной карты;

3) Блок основной карты. В окне отображается выбранная карта (геологическая, четвертичная, карта полезных ископаемых), доступна навигация, приближение отдаление;

4) Блок условных обозначений. Таблица полезных ископаемых;

5) Блок разреза. В зависимости от основной карты отображается геологический разрез, минерагенограмма или схема соотношений;

6) Объяснительная записка - в записке геологом-редактором созданы закладки, связывающие текст записки с объектами на картах, схемах, условных обозначений и т.д.

Размер блоков внутри рабочей области можно менять, для этого нужно навести мышь на границу между блоками и "перетащить" границу, расширив или уменьшив таким образом соответствующий блок.

Варианты наполнения окон зависят от того какой тип карт выбран: геологическая карта, карта четвертичных образований, карта полезных ископаемых.

### *Интерфейс для схем*

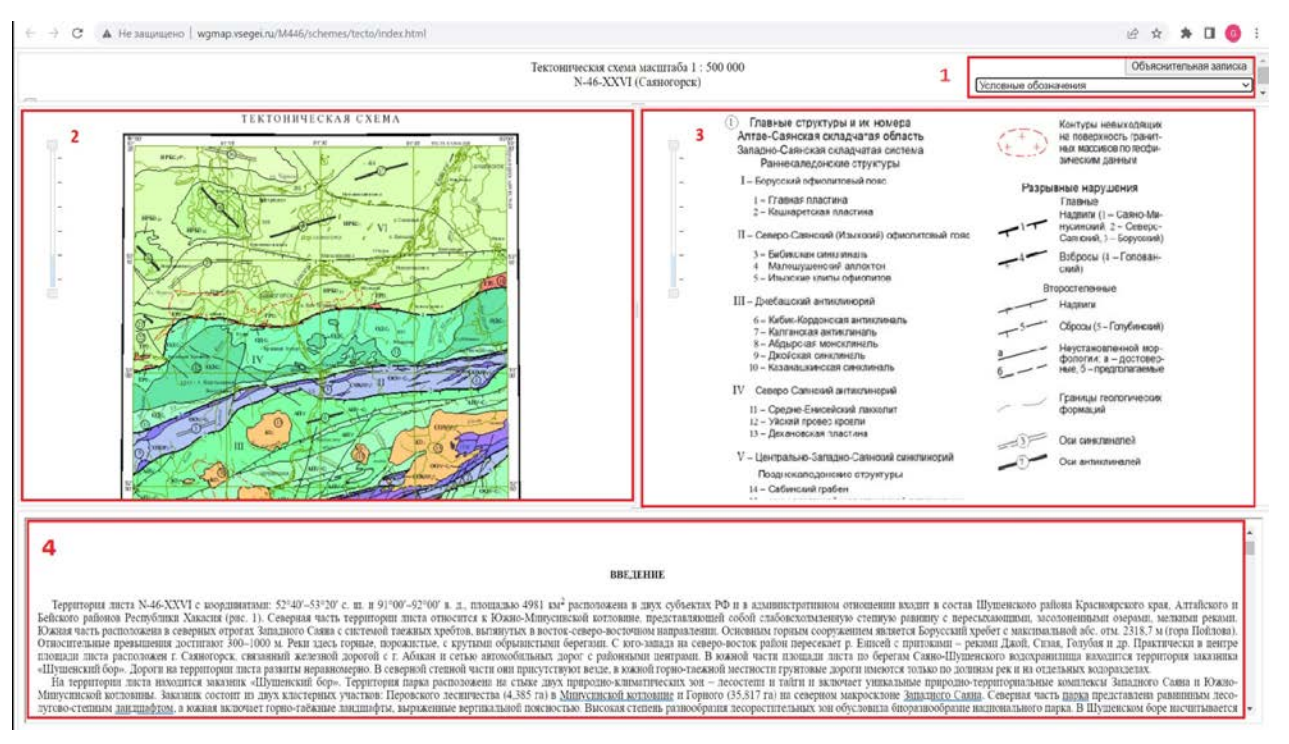

В интерфейсе приложения для схем можно выделить 4 блока:

1) блок управления, позволяет переключить отображаемый элемент в правом (3) окнах. Варианты переключения и наличие выпадающего списка зависят от типа схемы. Кнопка "Объяснительная записка" - позволяет открыть объяснительную записку в отдельном окне.

2) В этом окне отображается выбранная схема.

3) В этом окне отображаются условные обозначения.

4) Объяснительная записка - в записке геологом-редактором созданы закладки, связывающие текст записки с объектами на схемах и условных обозначениями.

#### *Работа с окнами карт*

Во всех окнах кроме объяснительной записки (карта, схема, разрез, условные обозначения, стратиграфическая колонка и т.д.) доступны следующие действия:

- перемещение по карте;
- изменение масштаба;
- просмотр атрибутивной информации о картируемом подразделении;
- подсветка картируемого подразделения в других окнах.

Для просмотра атрибутивной информации нужно нажать левой кнопкой мыши на интересующем объекте. После этого отобразится окно с атрибутивной информацией.

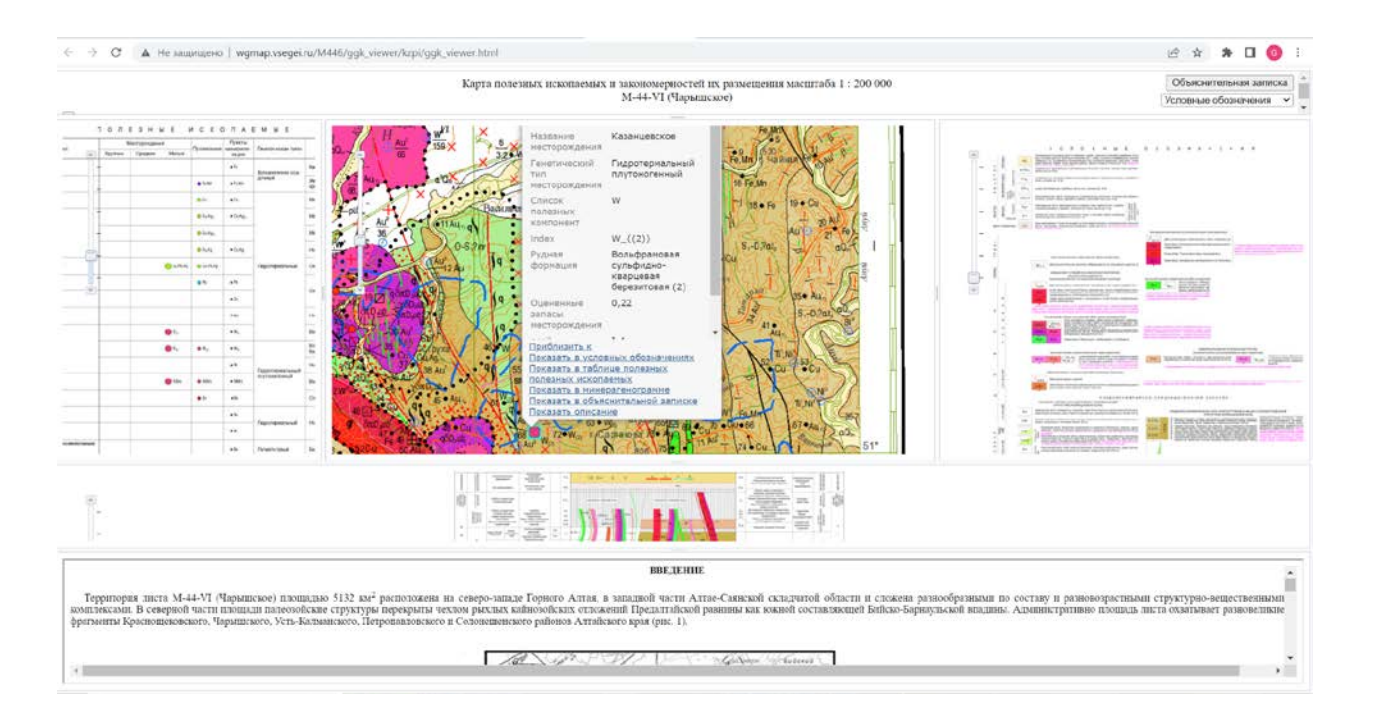

Если в место, где было нажатие левой кнопкой мыши, попадает несколько объектов, то для просмотра атрибутивной информации остальных объектов нужно нажать кнопки "влево" "вправо" в окне показа атрибутивной информации.

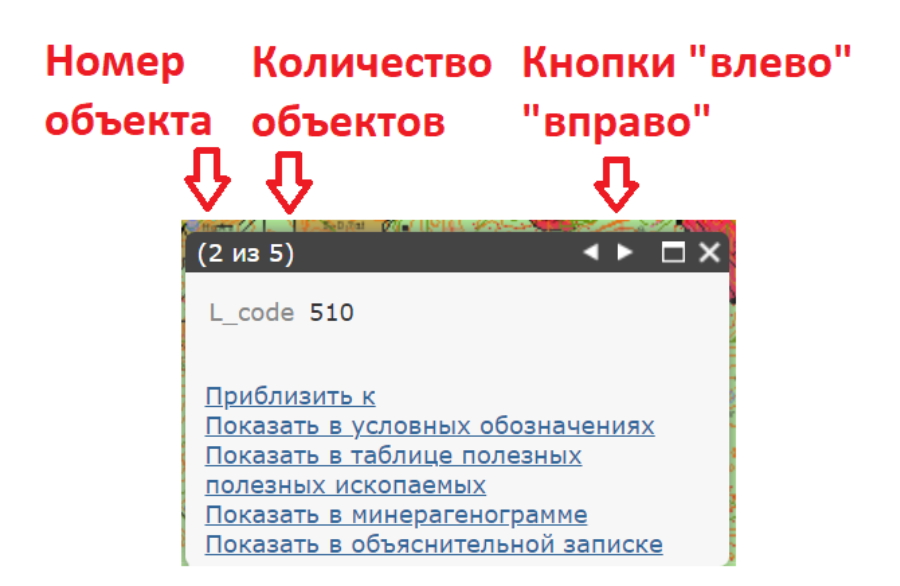

Для подсветки картируемого подразделения в других окнах нужно в окне с атрибутивной информацией щелкнуть в соответствующий пункт. Например, при нажатии по пункту "показать в условных обозначениях" выбранный объект будет подсвечен в окне "условные обозначения".

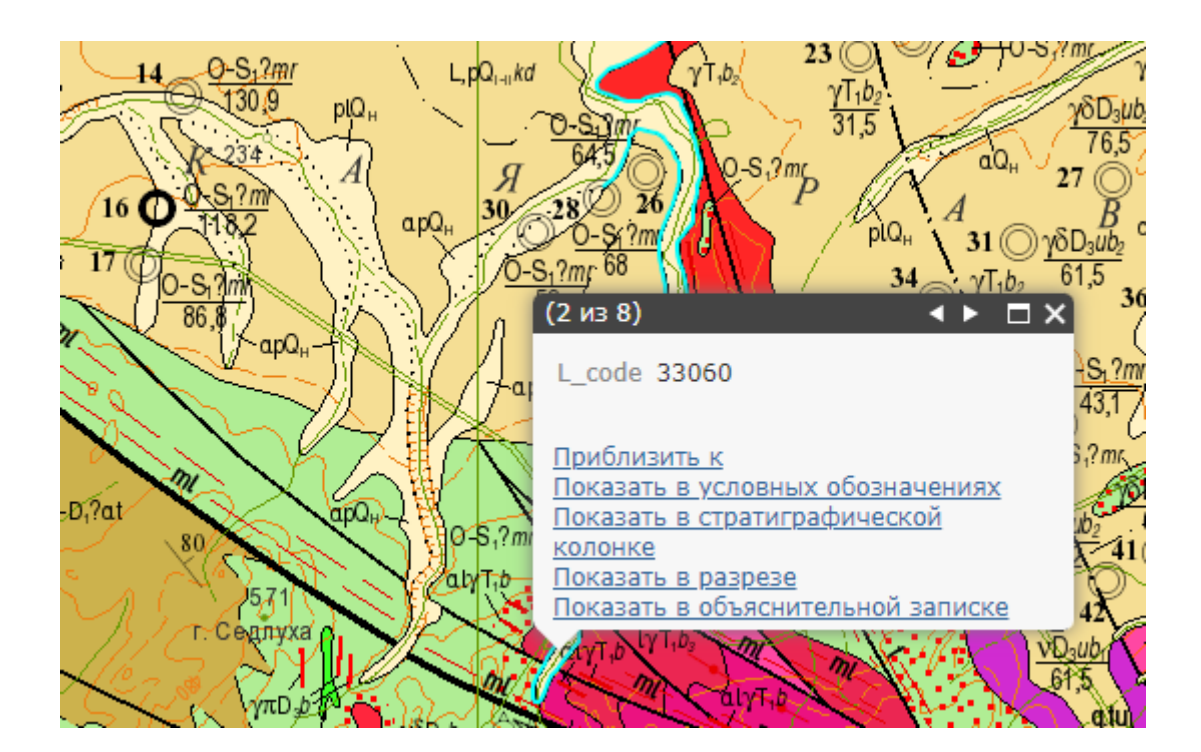

В случае, если в выбранном окне этот объект отсутствует, будет отображено сообщение "Нет объекта"

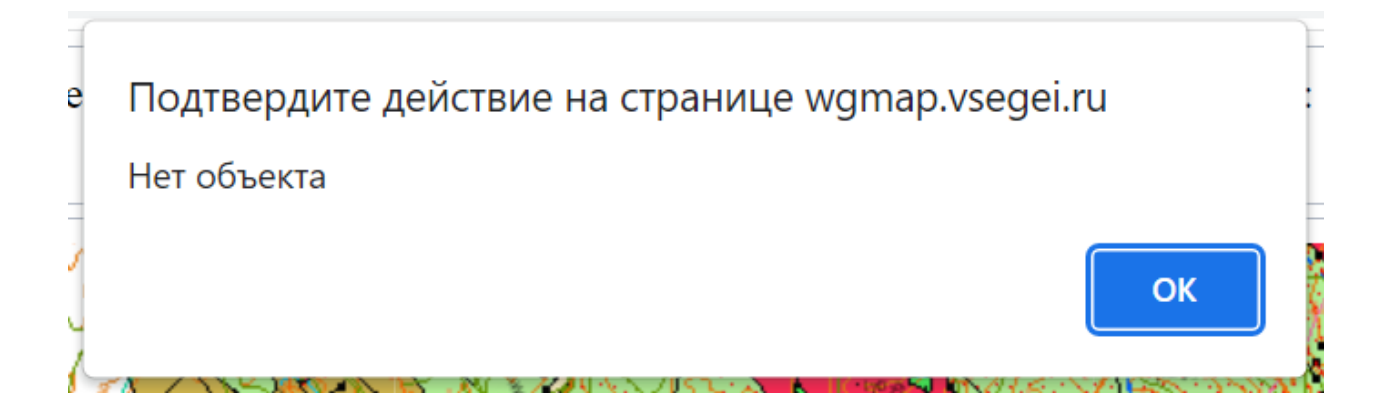

### *Работа с окном объяснительной записки*

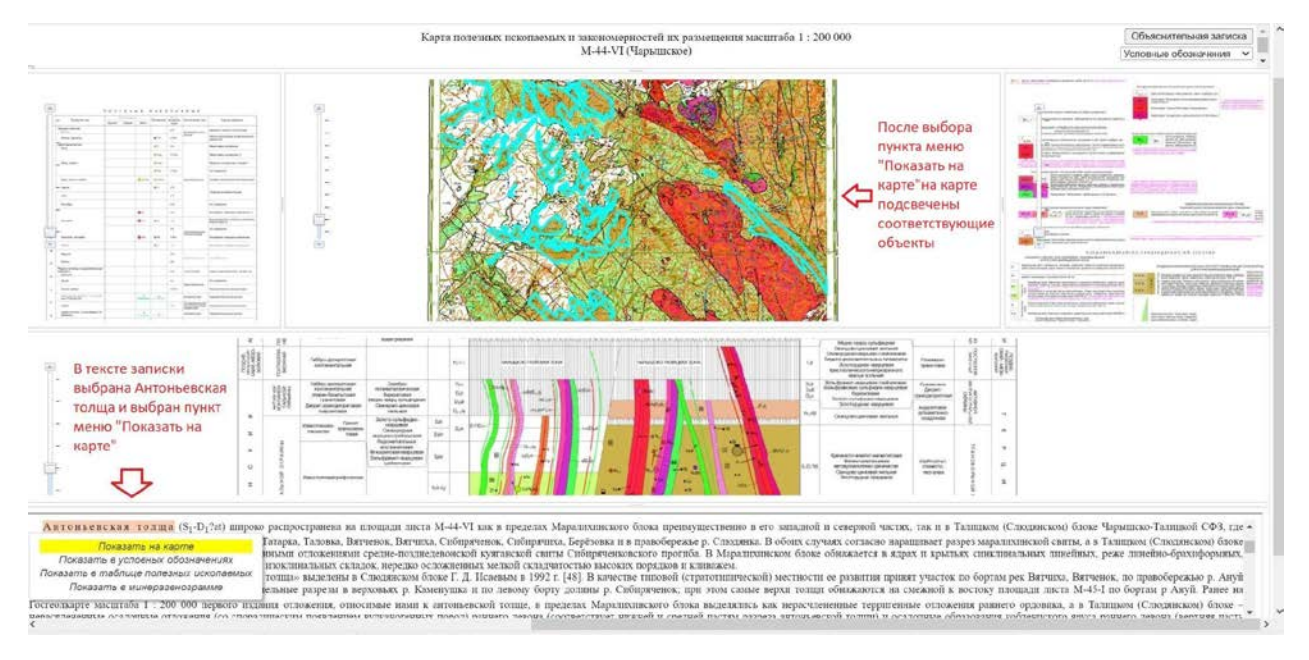

В объяснительной записке геологом-редактором в тексте расставлены закладки, связывающие текст записки и картируемые подразделения. Закладки отмечены розовым цветом.

# Органические остатки в разрезе чарышской св. (чибитская свита) в Кадринско-Баратальском блоке Суеткинская свита  $(\gg_3-O_1st)$  сложена по

### пинзовидные горизонты полимиктовых гравелито

При нажатии на закладку возникает меню с вариантами действий, позволяющие подсветить выбранное картируемое подразделение в одном из связанных окон (на карте, в условных обозначениях и т.д.).

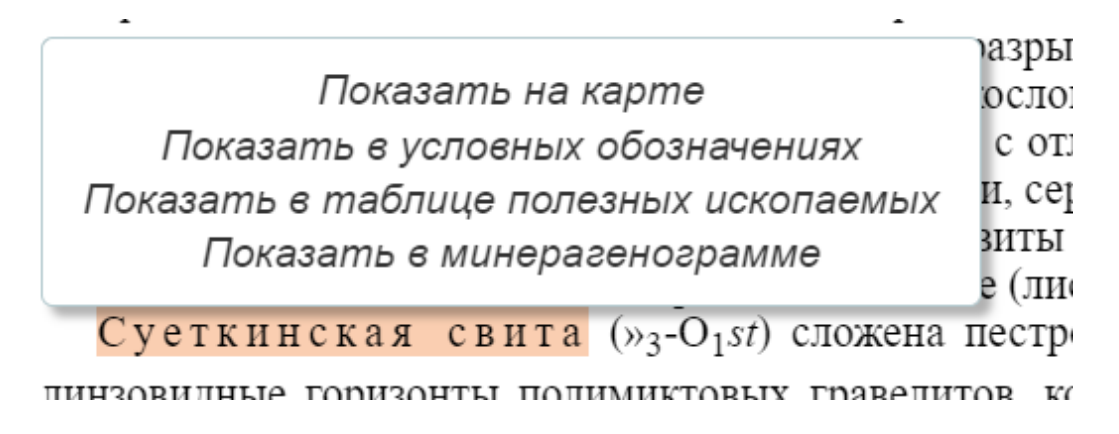

Выбранное подразделение будет подсвечено в соответствующем окне (подсветка в других окнах при этом сохраняется).

### *Примеры*

На рисунке показано нажатие в условных обозначениях «Верхняя подтолща антоньевской толщи». После нажатия появляется окно где показан связанный объект. Далее было выбрано «Показать на карте» и «Показать в объяснительной записке». На карте подсвечивается соответствующий объект, а объяснительной записке показывается описание объекта.

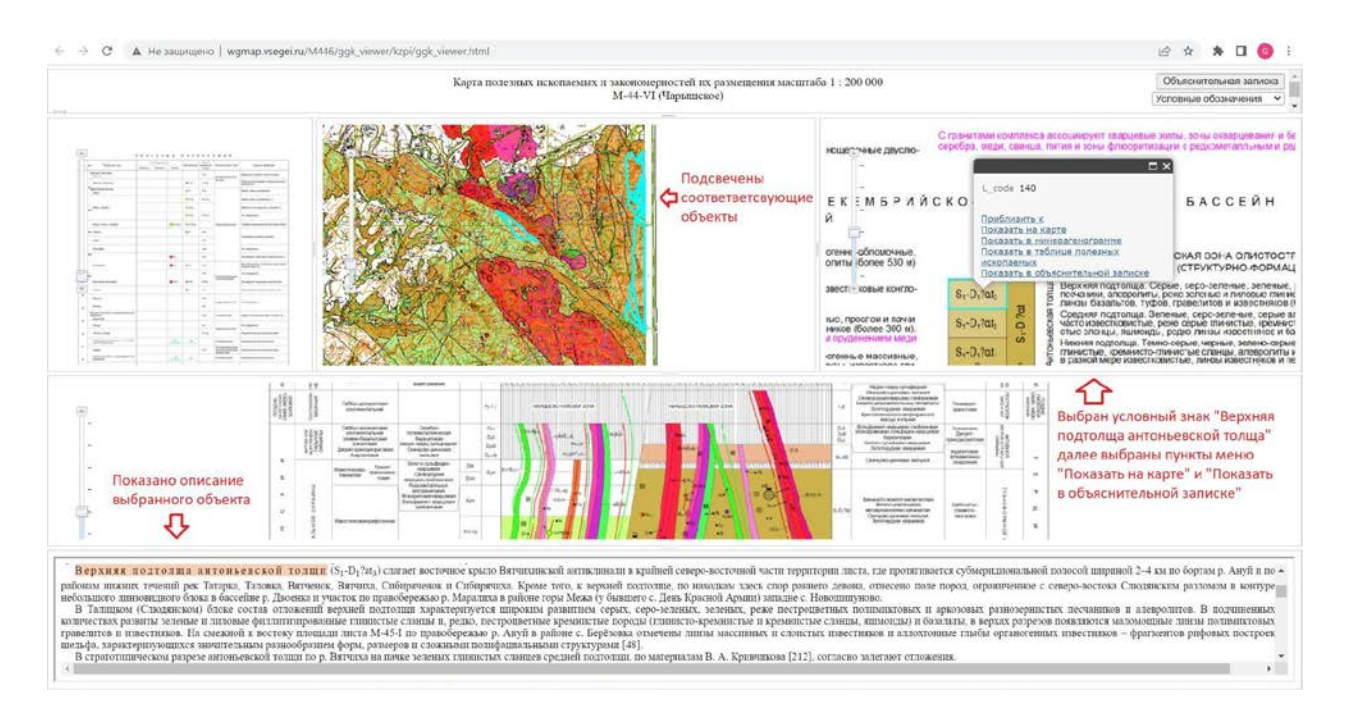